**Interreg - IPA CBC DE**<br>Magyarország - Szerbia

# **AZ IMIS 2014-2020 MONITORING RENDSZER BEMUTATÁSA**

**SZEMINÁRIUM VEZETŐ KEDVEZMÉNYEZETTEK RÉSZÉRE**

**2018. JÚNIUS 12., SZEGED**

**NÉMETH ESZTER**

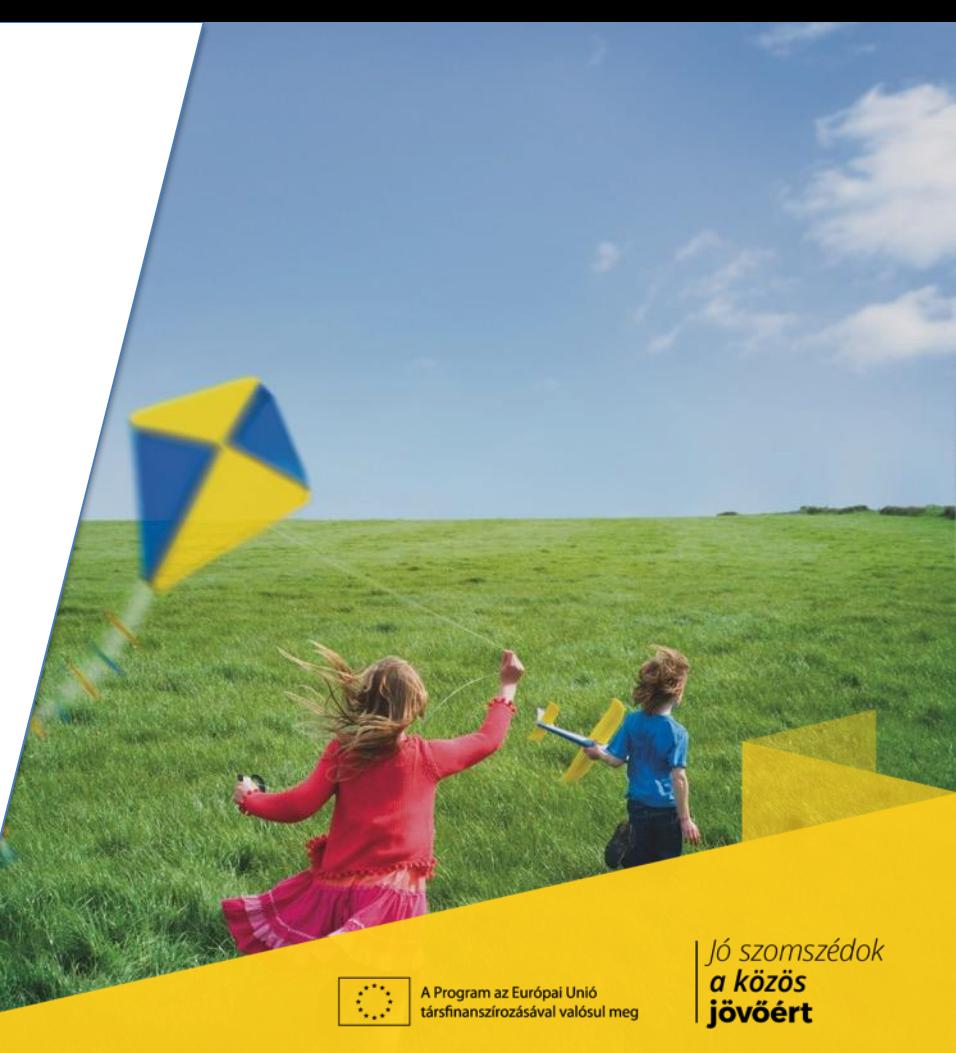

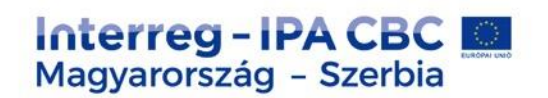

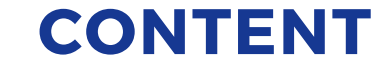

## **❖ IMIS team**

- Login to the IMIS 2014-2020
- ◆ Progress report in IMIS 2014-2020
- **❖ HelpDesk**

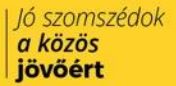

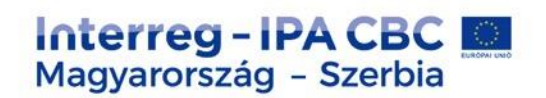

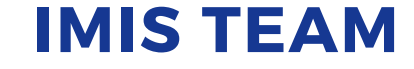

- \* Technical support for the FO users (Applicant, Beneficiaries, Lead Beneficiaries)
- ❖ Close cooperation with MA, JS and NA, FLC controllers
- **❖ Online Helpdesk system**

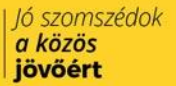

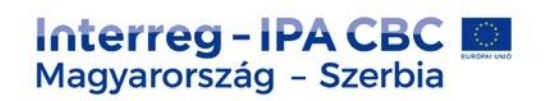

## **IMIS 2014-2020 FUNCTIONALITY**

- **❖** Online application modul
- **❖ Partner level online reporting (both sides)**
- $\div$  Integrated control modul for both sides
- Communication module (automatic emails)
- $\triangle$  New visual identity and technical solutions
- $\triangle$  Time stamp, e-signatures

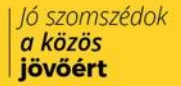

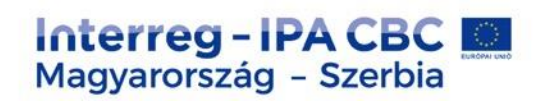

# **TECHNICAL REQUIREMENTS**

- ❖ Language of the system: English
- Operating system: using a desktop operating system is recommended (e.g. Microsoft Windows)
- ◆ Browser: Mozilla Firefox 46.0.1 and above, Google Chrome 50.0 and above, Internet Explorer 11.0 and above
- ◆ PDF reader (e.g.: Adobe Reader), Document management software (e.g.: Microsoft Office) to open .DOC files.
- **<del>◆</del>** Internet connection

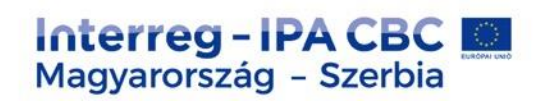

## **INSTALLATION OF THE CERTIFICATE – 1.**

- ◆ The FO reporting and signatory users will be created on the Back Office.
- The FO reporing user will receive automatically email from the system:
- Sender: noreply@imis2014-2020.eu
- ◆ Subject: IMIS 2014-2020 system Front Office Login information
- $\triangleleft$  check also your spam folder

ló szomszédok

a közös

jövőért

#### Dear Sir or Madam.

Your account for the IMIS 2014-2020 system has been successfully created

For accessing the Front Office please download this link

#### **Download** certificate

which contains your individual certificate to access the Front Office and a short guide for successful installation.

For entering the Front Office please use the link below:

#### Login

- Username: HUSRB1602319999R01
- Password: 3fd8f580460cadc6
- Certificate password: 3fe462da703b8509

Kind regards,

**IMIS Office Team** 

imisoffice@szpi.hu

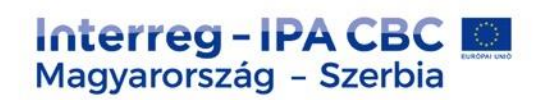

### **INSTALLATION OF THE CERTIFICATE – 2.**

 $\triangleleft$  download the certification (link is in the email)

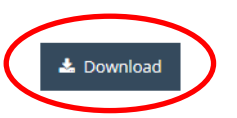

Description of installing the downloaded certificate

- $\cdot$  install your certification according to the description
- $\cdot$  login to the system

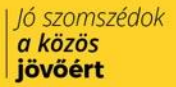

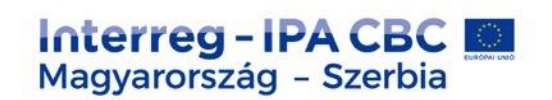

ó szomszédok a közös jövőért

# **LOGIN TO THE FRONT OFFICE**

## ❖ Select the certificate belongs to your user name

## Enter the Username and Password

from the registration email

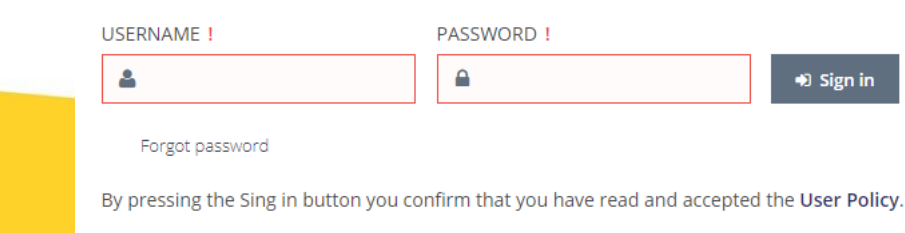

IMIS 2014-2020 Login (Front office HU-SRB)

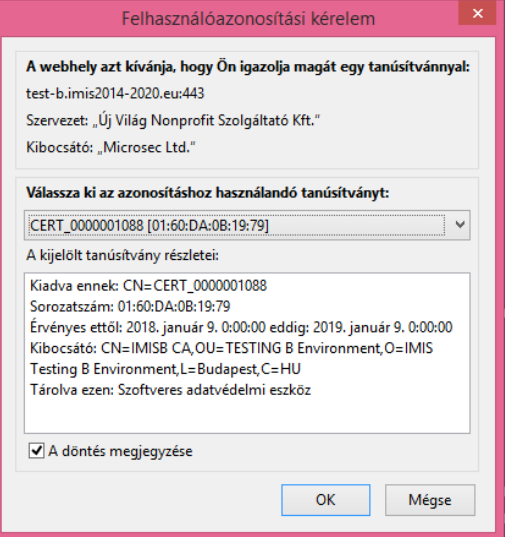

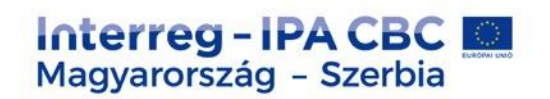

## **POSSIBLE ERRORS DURING THE LOGIN – 1.**

## $\cdot$  Not the right certificate was selected at the first step

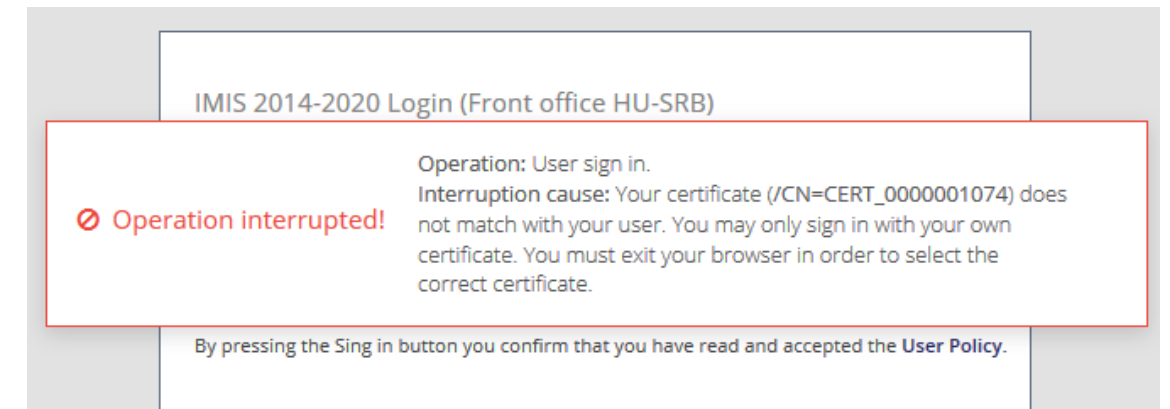

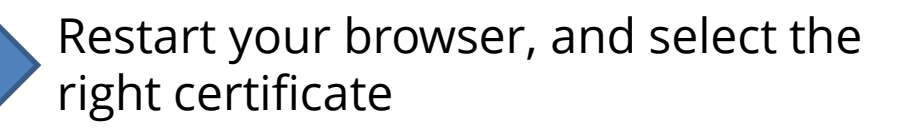

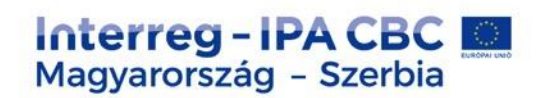

### **POSSIBLE ERRORS DURING THE LOGIN – 2.**

### $\triangleleft$  Not the right username was given

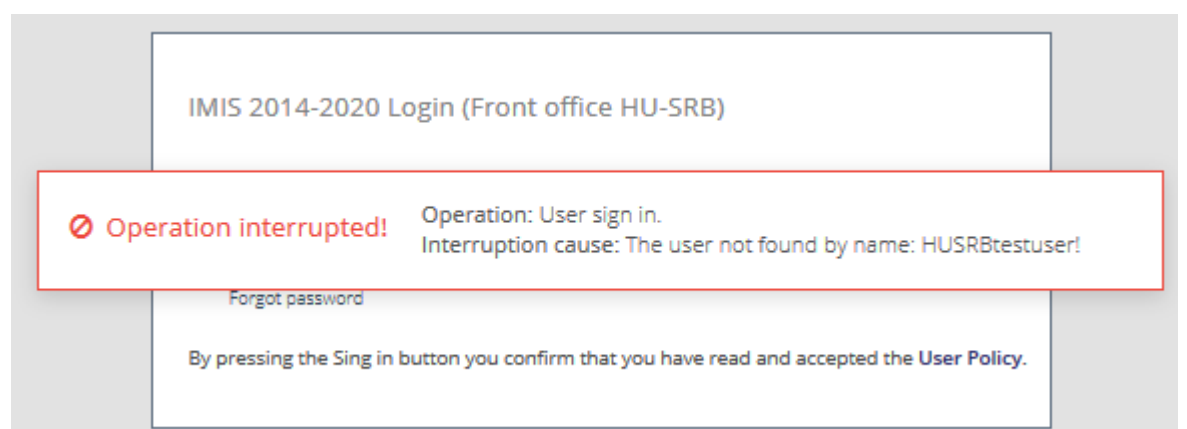

Check the registration email and your username again

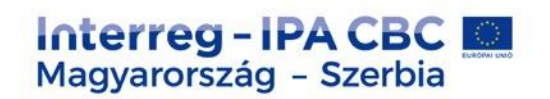

### **POSSIBLE ERRORS DURING THE LOGIN – 3.**

## $\triangle$  The FO user creation process has not finished yet

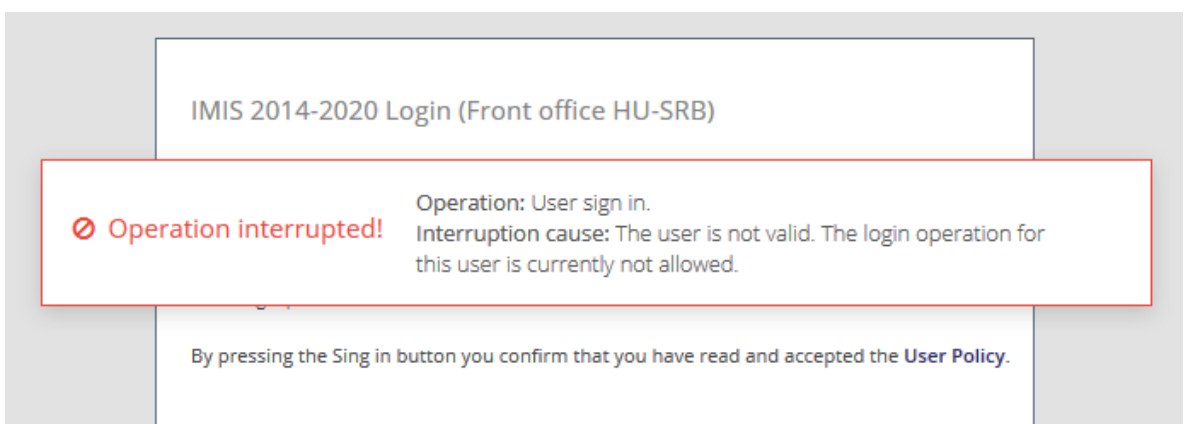

Please, wait 1 hour, then try it again. If it still exists, please contact the JS

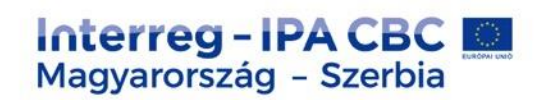

### **POSSIBLE ERRORS DURING THE LOGIN – 4.**

 $\triangle$  The user password is not correct/outdated.

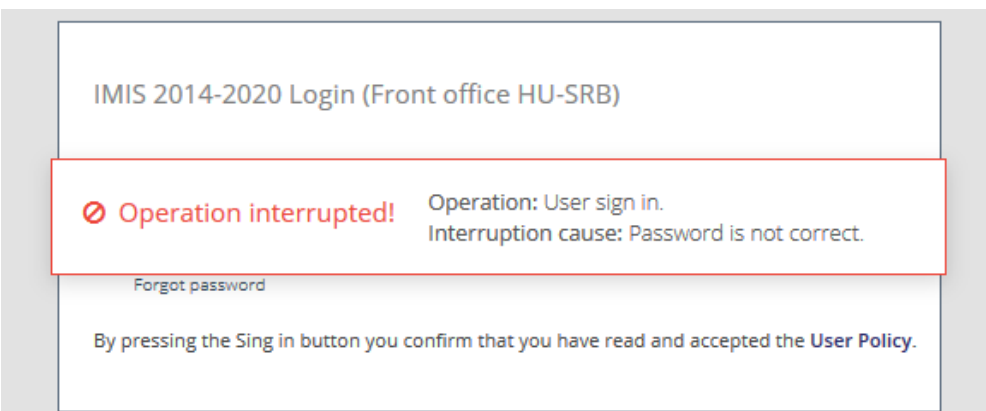

Please, try again, or click on the "Forgot password" button *- The temporary password in the registration email is valid for 2 hours*ló szomszédok a közös jövőért

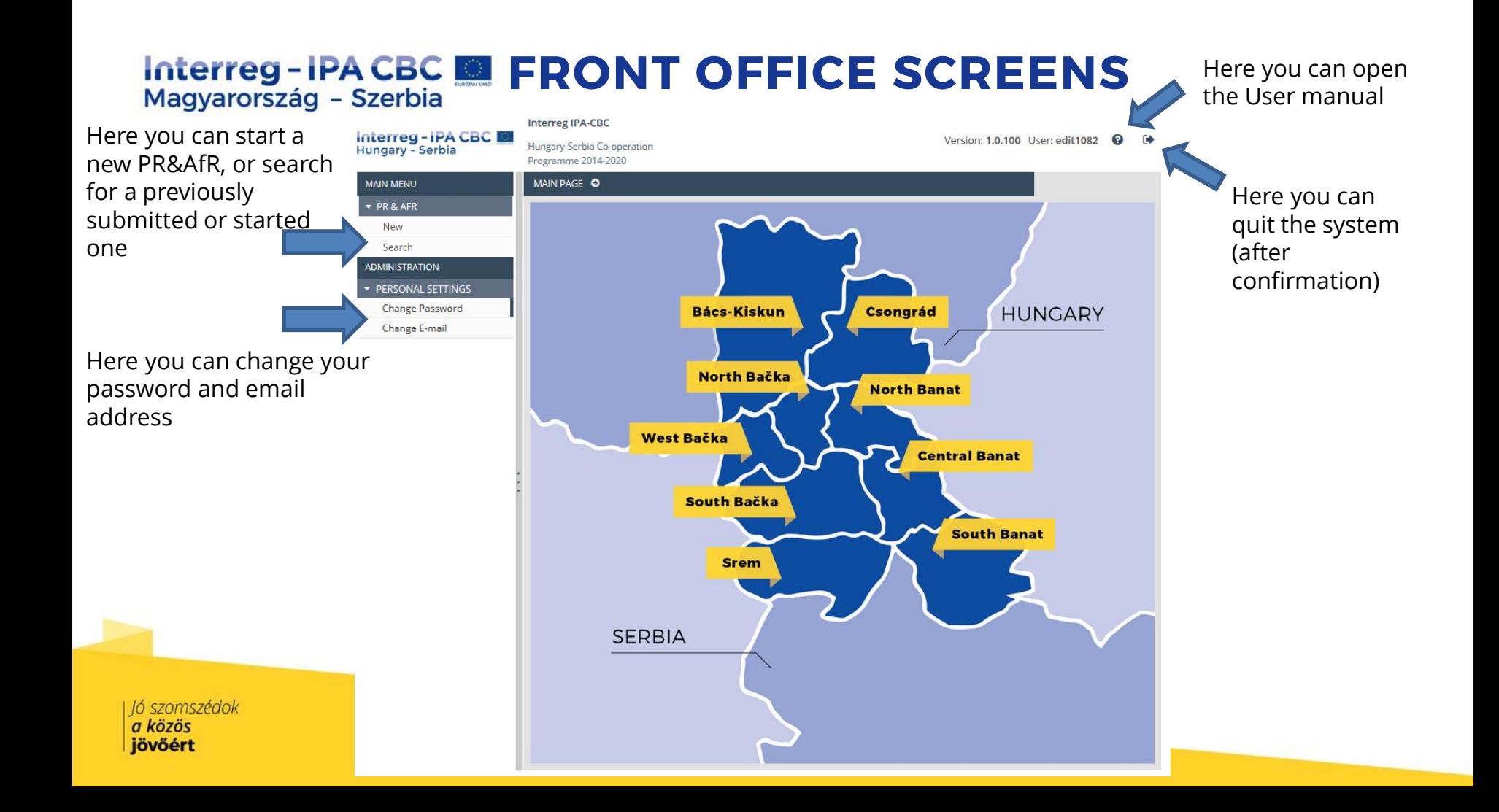

#### **Interreg-IPA CBC <b>EXET FRONT OFFICE SCREENS** Magyarország - Szerbia

Version: 1.0.90 User: TesztVHUSRBR01

ച

#### **Interreg IPA-CBC**

Hungary-Serbia Co-operation Programme 2014-2020

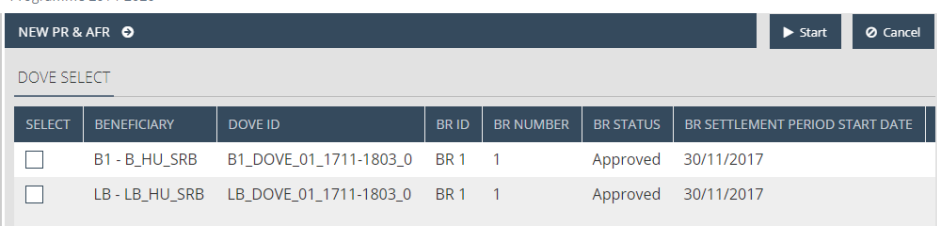

Main data – FO User manual 4.1

- The PR&AfR has to contain the BR of every beneficiary for the relevant period.
- The interface only lists the DOVEs/TDOVEs that:
	- have not yet been selected for a PR&AfR that is in "under preparation" state, or
	- for a PR&AfR that has been approved/is under approval.
- When compiling a project-level report, please use the checkbox in the first column to select the beneficiary reports.

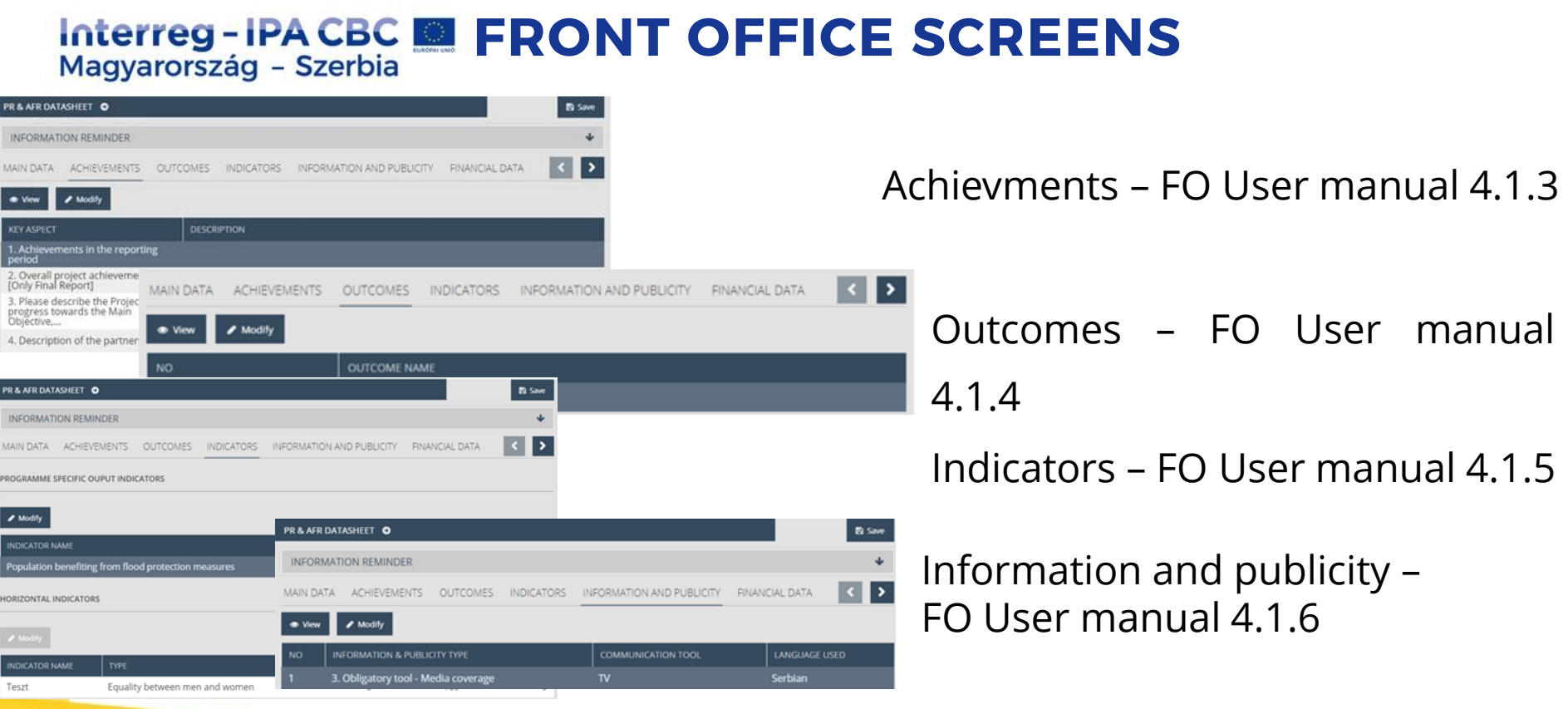

| Jó szomszédok<br>| <mark>a közös</mark><br>| **jövőért** 

#### **Interreg-IPA CBC <b>EXET FRONT OFFICE SCREENS** Magyarország - Szerbia

Version: 1.0.90 User: TesztVHUSRBR01 **۞** 

#### **Interreg IPA-CBC**

Hungary-Serbia Co-operation Programme 2014-2020

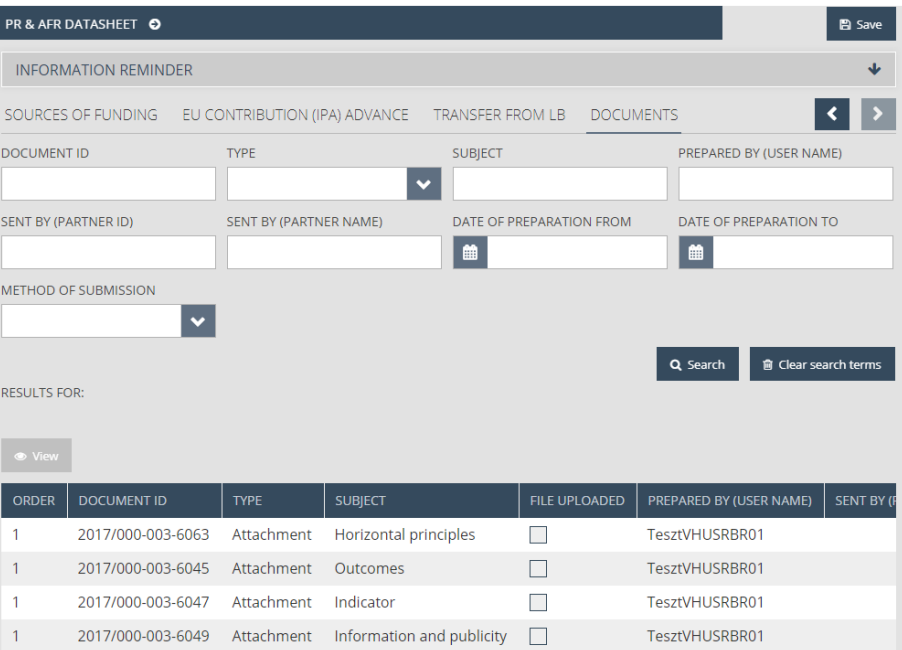

#### Documents

- $\div$  The maximum upload file size is 30 MB but there is no restriction on the combined size of the documents
- ◆ Compressed zip files can also be uploaded
- ◆ Uploaded documents for outcomes, activities etc. are summarised from the beneficiary reports

#### **PROCEDURE OF THE**  Interreg - IPA CBC **SUBMISSION – 1.**

FO User manual 5

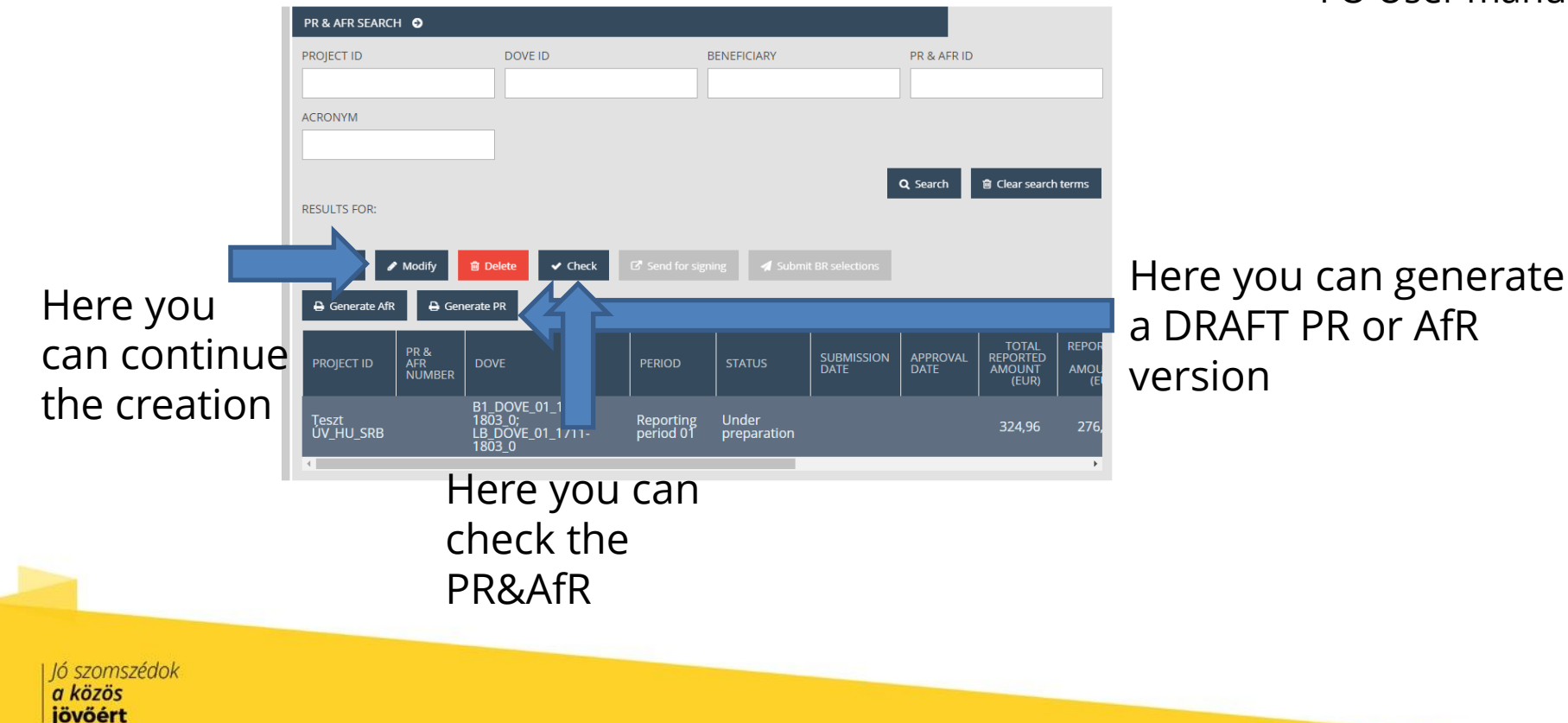

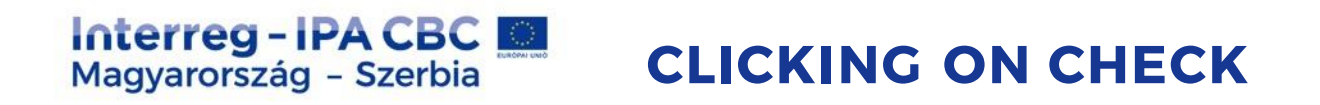

• **Check failed** – if the autocheck identifies errors in the beneficiary report, a popup window will appear with clear error messages. Click on the "Download the error list" button to open or download the error list in .DOC format, or click "Cancel" to close the popup window and continue editing the report. The report can only be submitted if all listed errors have been corrected. **CHECK FAILED** 

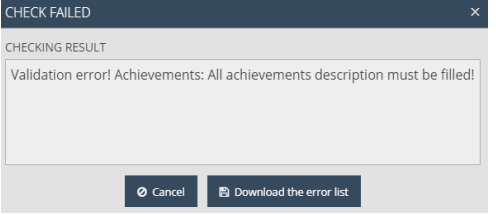

• **Check successful** – if the autocheck finds no errors in the beneficiary report, the user will be notified in a popup message about this and the user can submit the reportOperation: Check Pr & Afr. ◆ Operation completed! Pr & Afr Identifer:

#### **PROCEDURE OF THE**  Interreg-IPA CBC **SUBMISSION – 2.** Magyarország - Szerbia

### FO User manual 5

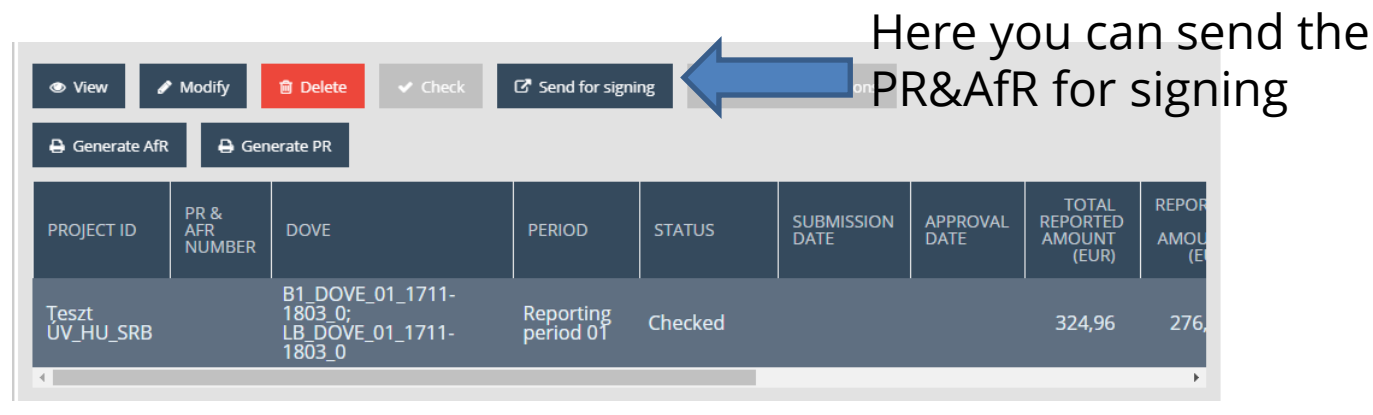

The PR&AfR status is automatically updated:

- After the successful check: Checked
- After sending for signature: Under signature
- After e-sign, but before submission: Under submission
- **Example 7 Strata Figure 1** After submitted After submitted
- ❖ If the IS send completion letter: Need amendment

#### **PROCEDURE OF THE**  Interreg-IPA CBC Magyarország - Szerbia **SUBMISSION – 3.**

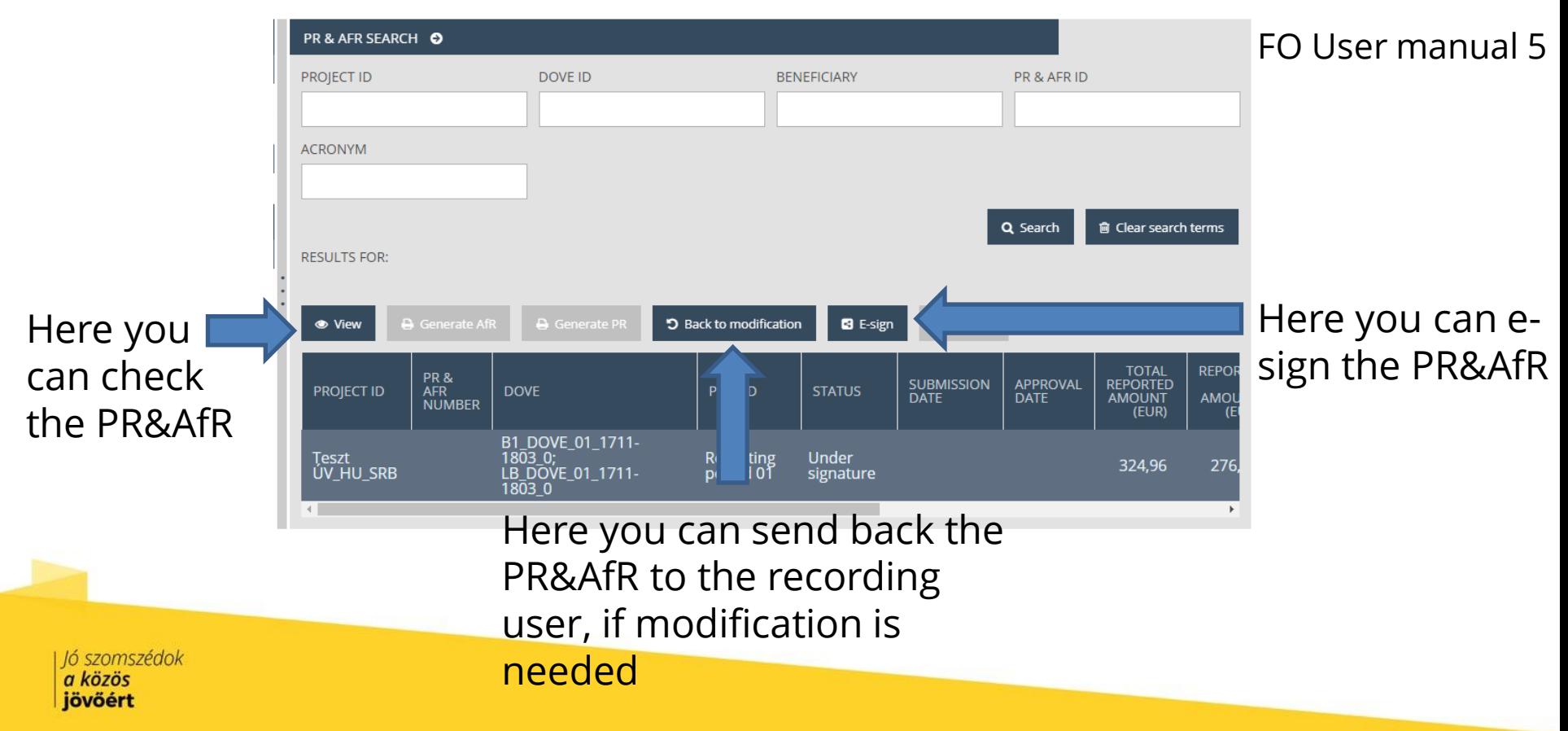

#### **PROCEDURE OF THE**  Interreg-IPA CBC **SUBMISSION – 4.** Magyarország - Szerbia

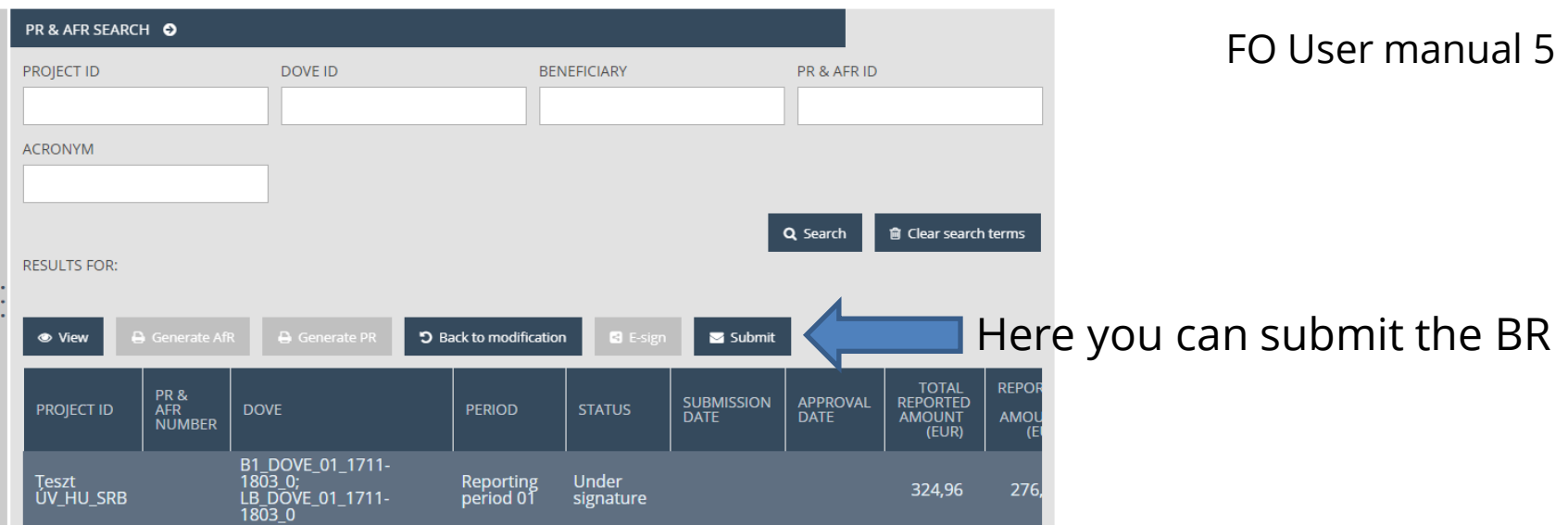

The PR&AfR status is automatically updated:

- ❖ After submission by the signatory user: Submitted
- ❖ If the JS send completion letter: Need amendment

❖ After JS approval: Approved

◆ After JS rejection: Rejected

### **Interreg-IPA CBC <b>M** IMIS OFFICE HELPDESK Magyarország - Szerbia

 $\cdot$  If you have technical question, don't hesitate to contact us: [itoffice@szpi.hu](mailto:itoffice@szpi.hu)

To detect the problem, please provide a complete description of the problem, possibly by attaching a print screen. For easier identification please provide an Application Title / Project ID respectively.

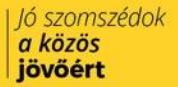

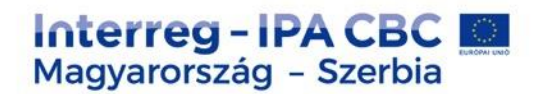

# **Thank you for your attention!**

**Eszter Németh IMIS Office** [imisoffice@szpi.hu](mailto:info@interreg-ipa-husrb.com)

#### **Disclaimer:**

This presentation was produced with the financial assistance of the European Union. The content of the presentation is the sole responsibility of the Monitoring System Coordination Unit set up within the Széchenyi Program Office Nonprofit LLC and can under no circumstances be regarded as reflecting the position of the European Union.